## Enter Team Absence

1. Select: Menu on the top left side

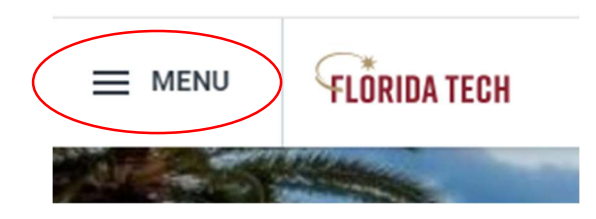

2. Select: Team Absence widget under applications

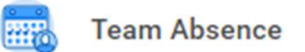

## 3. Select: *Enter Absence* from Tasks box (right side)

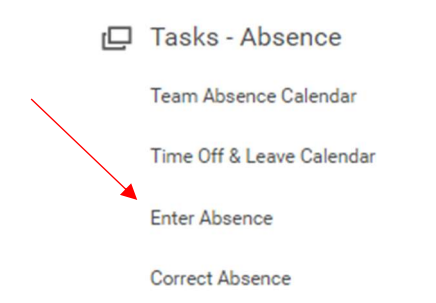

## 4. Enter: My Team then Select worker

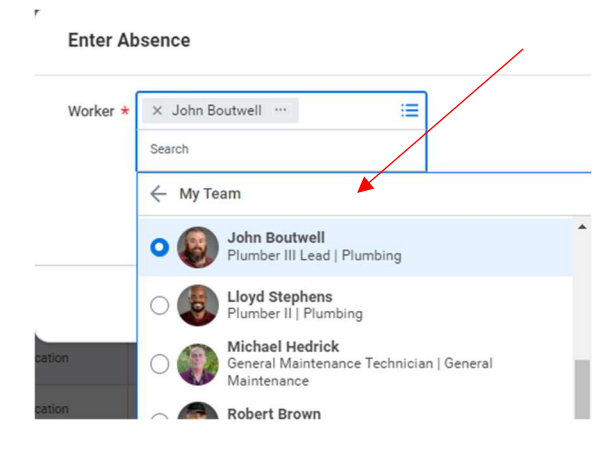

 $\triangleright$  Click: OK

## Enter Team Absence

Select the dates on the calendar that need to be updated **(DO NOT include weekend dates)** 

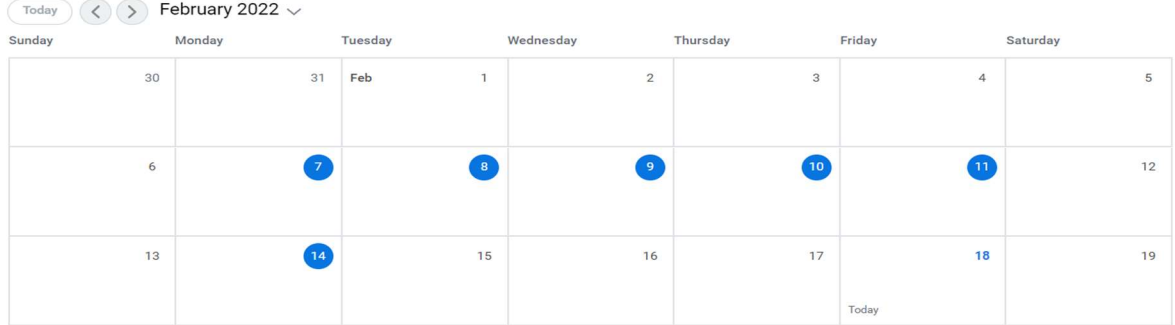

 $\triangleright$  Click the orange Request Absence button (bottom left corner)

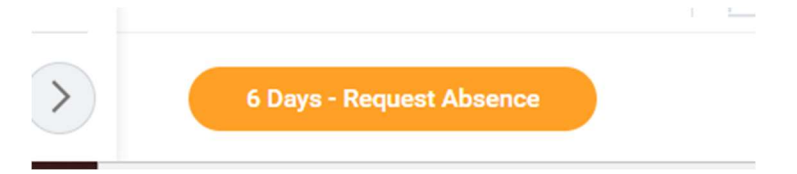

 $\triangleright$  Absence Type = Sick, Vacation, Personal Floating Holiday, Anniversary

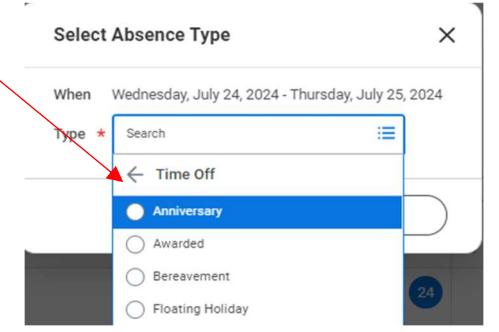

- $\triangleright$  Click: **Next**
- $\triangleright$  Verify the number of hours entered per day (edit if necessary)

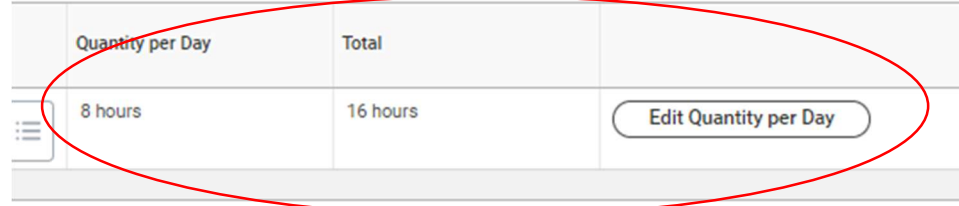

- $\triangleright$  Enter Comment: Entered hours on employees' behalf
- $\triangleright$  Click: Submit

(Will automatically approve if supervisor is submitting time)